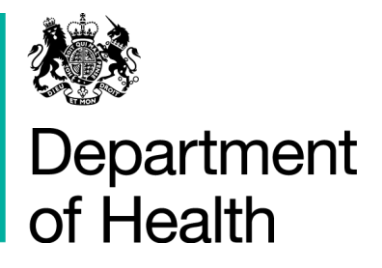

## Registering with AIMS H&SCVF 2015 - 16

#### **Title:**

Guidance on How to Register on Aims

#### **Author: Directorate/ Division/ Branch acronym / cost centre**

FN – GFM – G 18527

#### **Document Purpose:**

**Guidance** 

#### **Publication date:**

March 2015

#### **Target audience:**

Voluntary and Community Sector

#### **Contact details:**

Voluntary Sector Grants Hub Department of Health 2S15 Quarry House Quarry Hill Leeds LS2 7UE

Phone: 0113 254 5450

Email: voluntarysectorgrantshub@dh.gsi.gov.uk

You may re-use the text of this document (not including logos) free of charge in any format or medium, under the terms of the Open Government Licence. To view this licence, visit [www.nationalarchives.gov.uk/doc/open-government-licence/](http://www.nationalarchives.gov.uk/doc/open-government-licence/)

© Crown copyright

Published to gov.uk, in PDF format only.

[www.gov.uk/dh](http://www.gov.uk/dh)

# Registering with AIMS

### H&SCVF 2015 - 16

#### **Prepared by**

Voluntary Sector Grants Hub Department of Health 2S15 Quarry House Quarry Hill Leeds LS2 7UE

Phone: 0113 254 5450

Email: voluntarysectorgrantshub@dh.gsi.gov.uk

### **Contents**

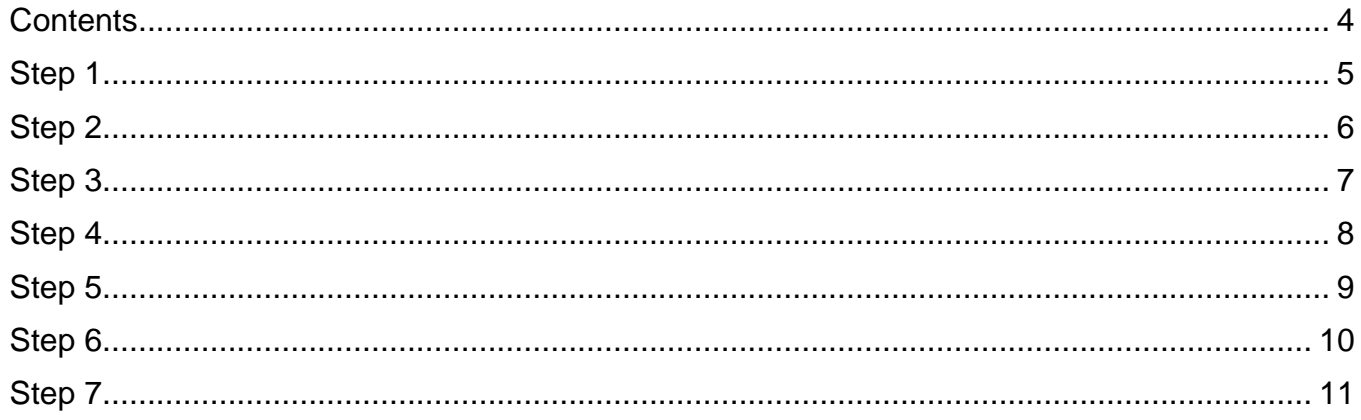

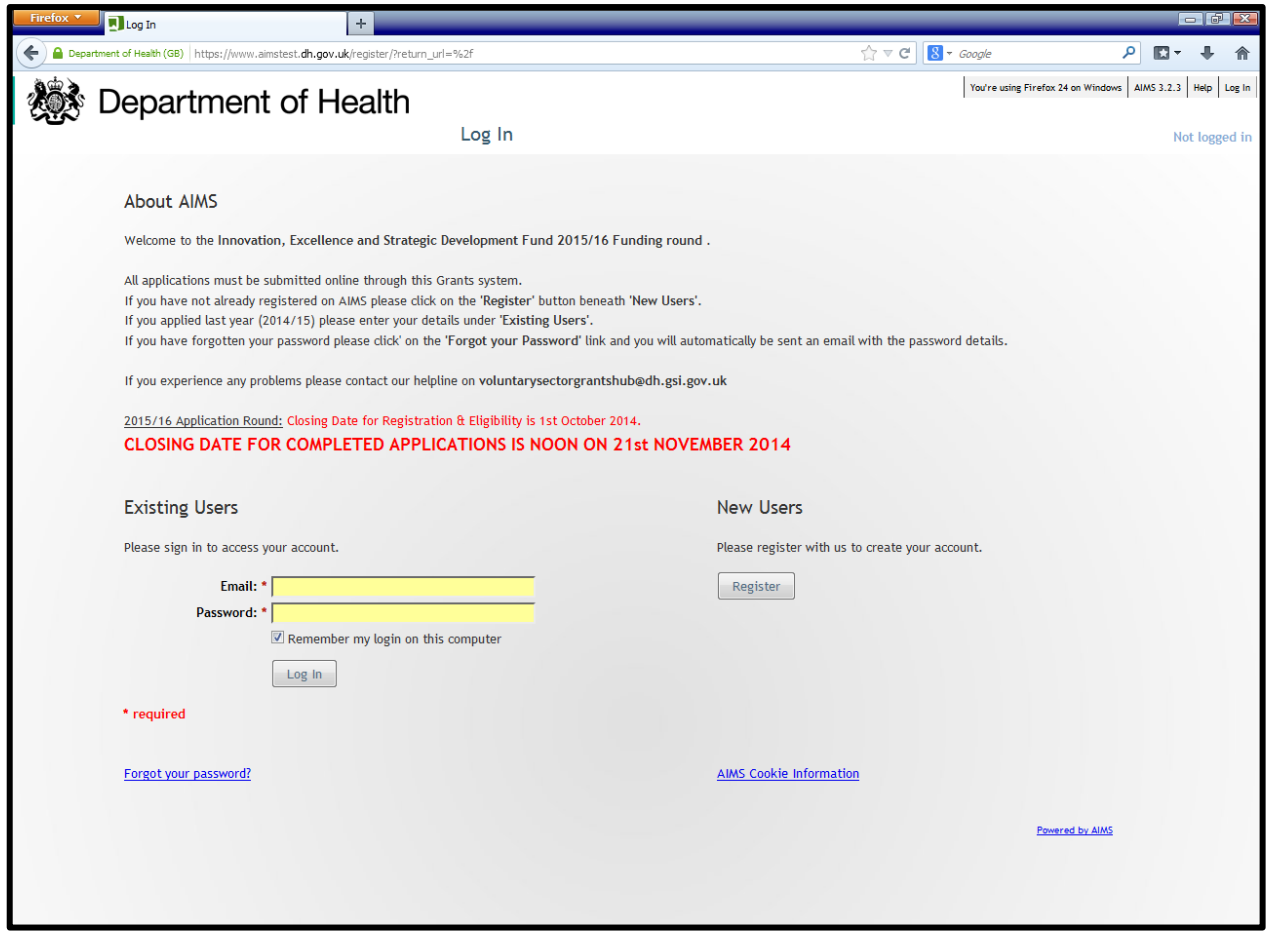

If you are a new user and have NOT registered before then please click the 'Register' button

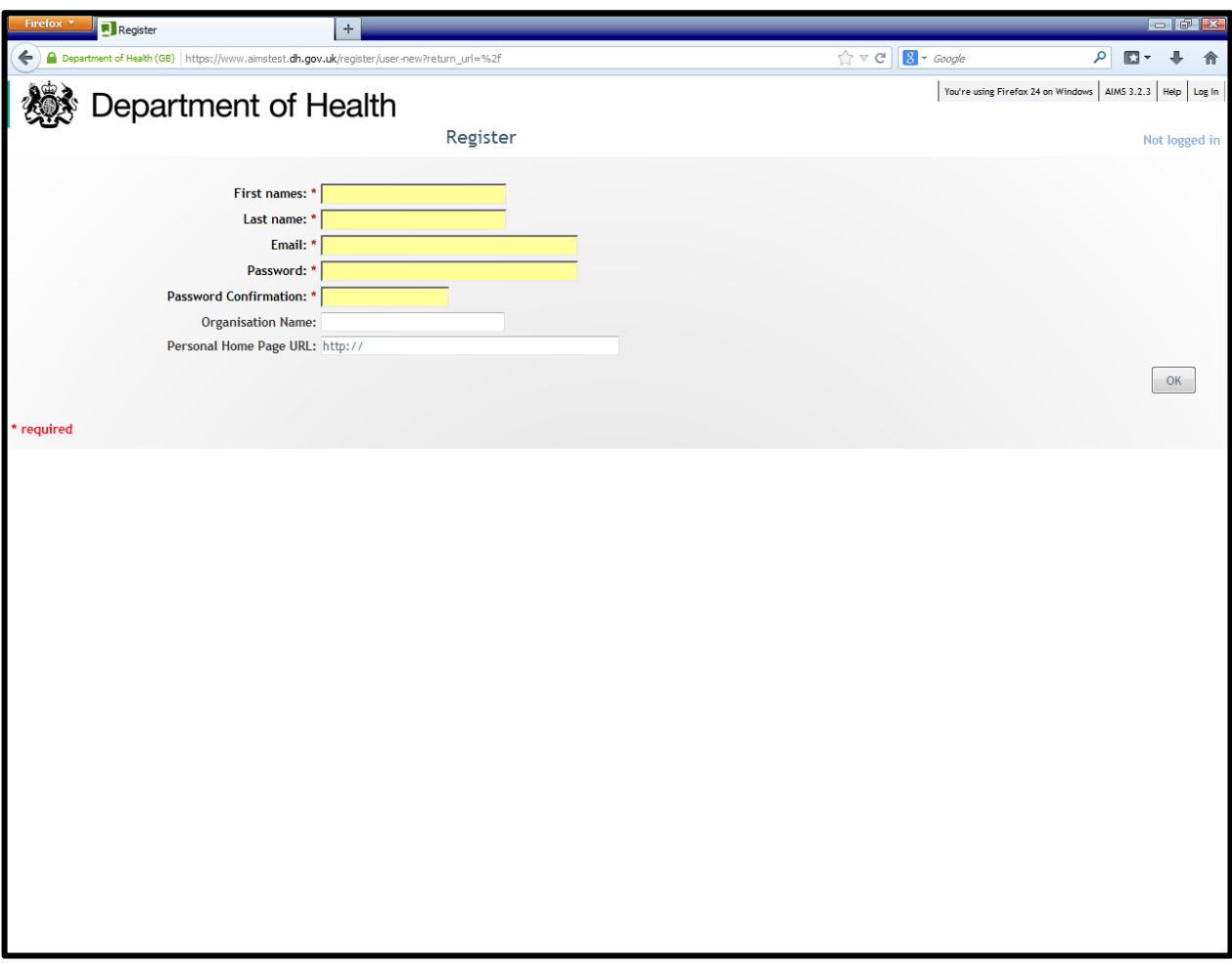

This is just to register YOURSELF as the 'application contact'. Once you have completed the mandatory fields (these have a red asterisk next to them) click the OK button.

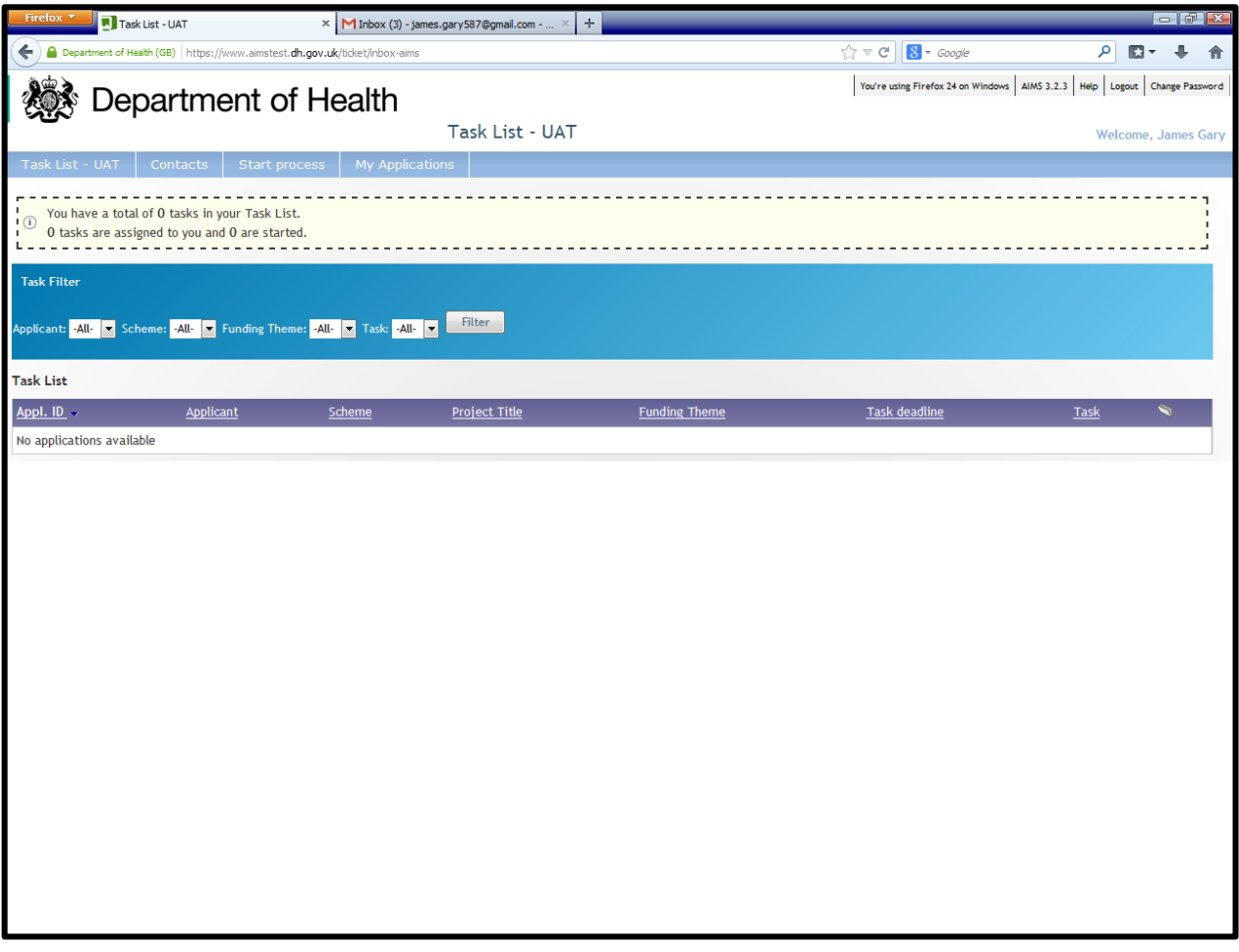

Once you have registered yourself you will be taken to your task list. From here click 'Start Process' on the blue ribbon across the top.

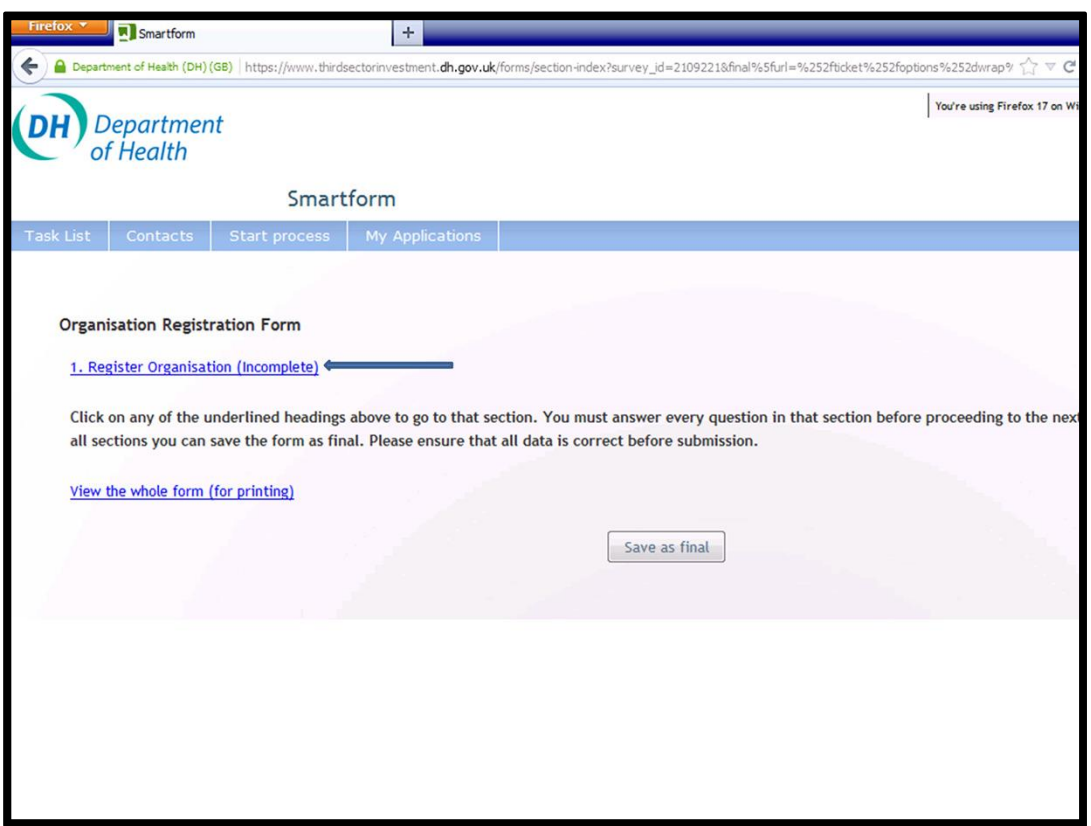

You will now be asked to register your ORGANISATION. Click on the link "Register Organisation".

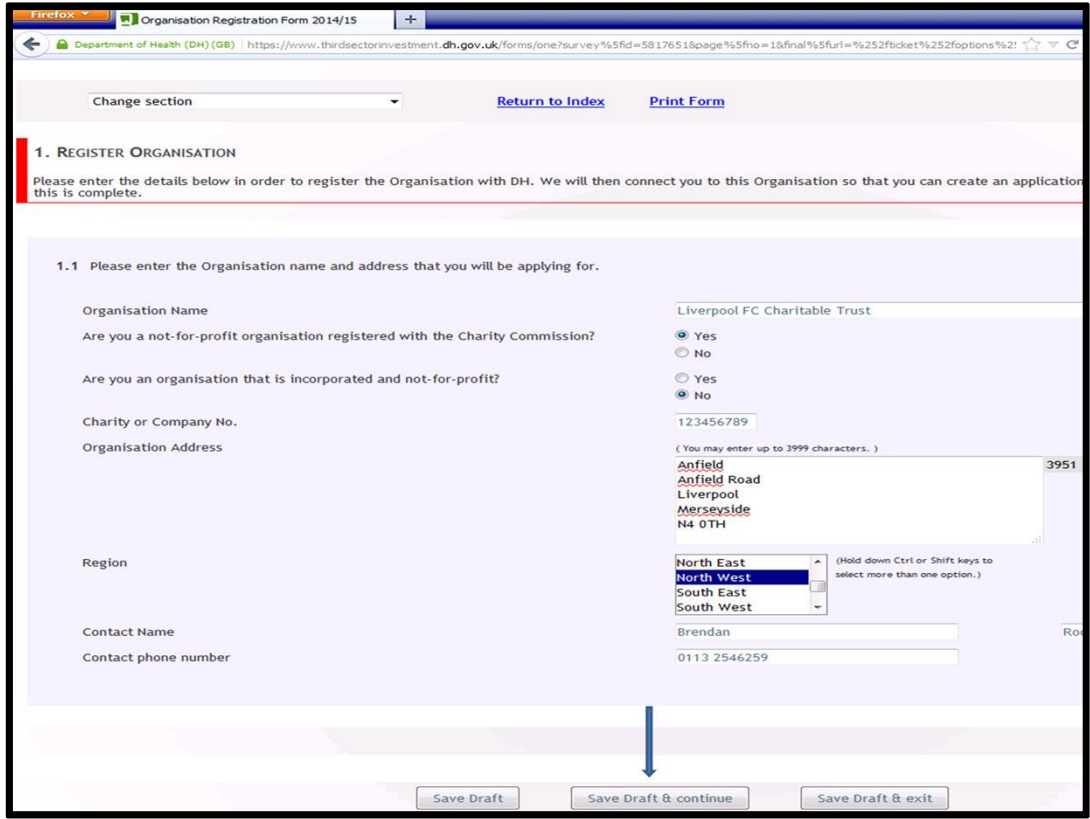

Complete all the fields as required. Then click 'Save Draft & Continue'.

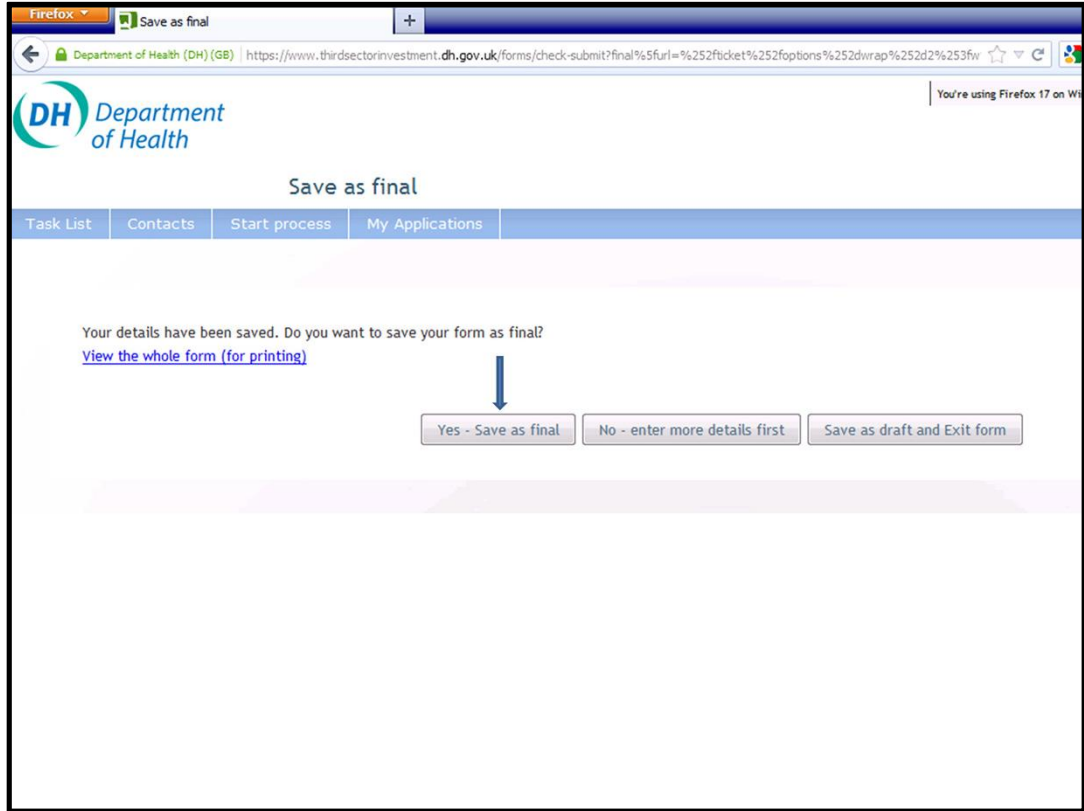

To submit this form click 'Save as Final'

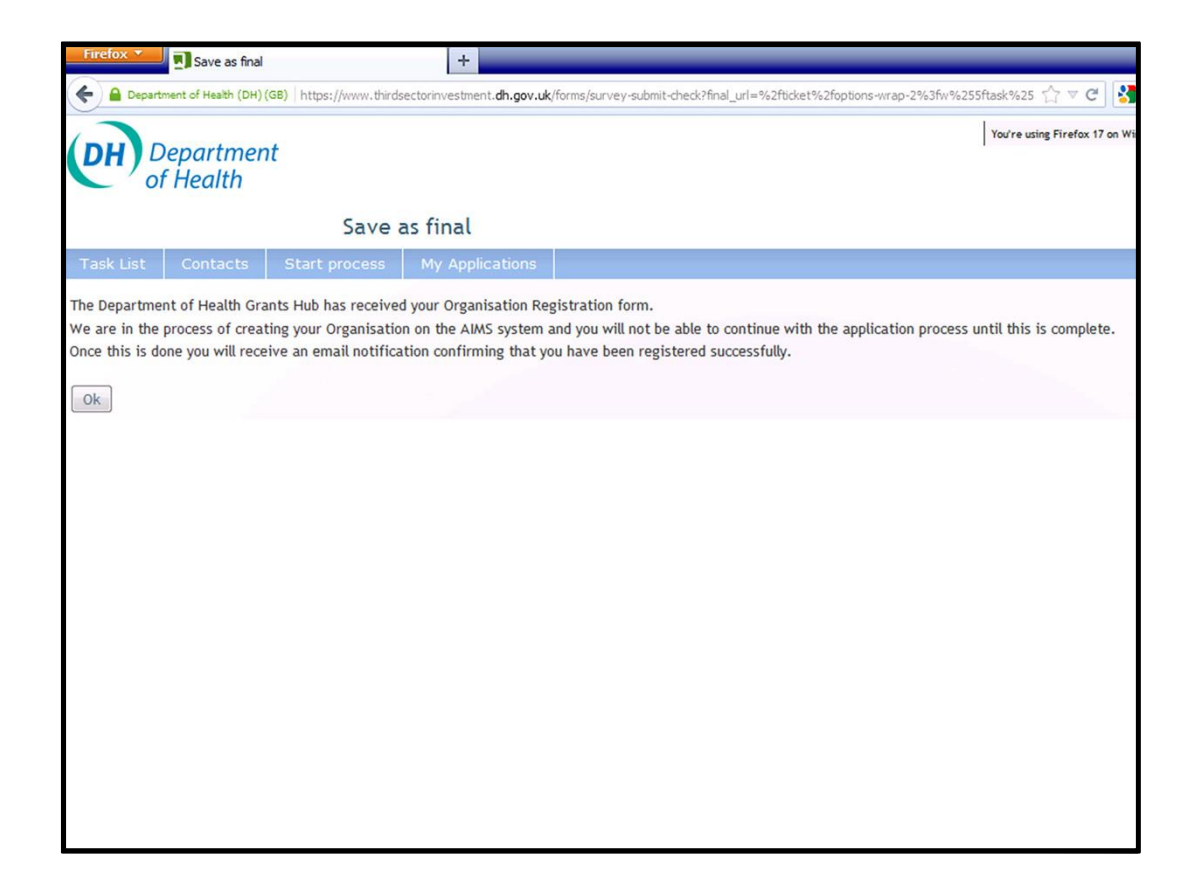

Once submitted you will receive this notification. This means that the Grants Hub have to create your organisation within AIMS and link you (as the Application Contact) to it.